# 数量一括編集

「数量一括編集」を ON にすると[「詳細指示」](#page-0-0)・[「一括指示」](#page-1-0)選択画面が表示します。

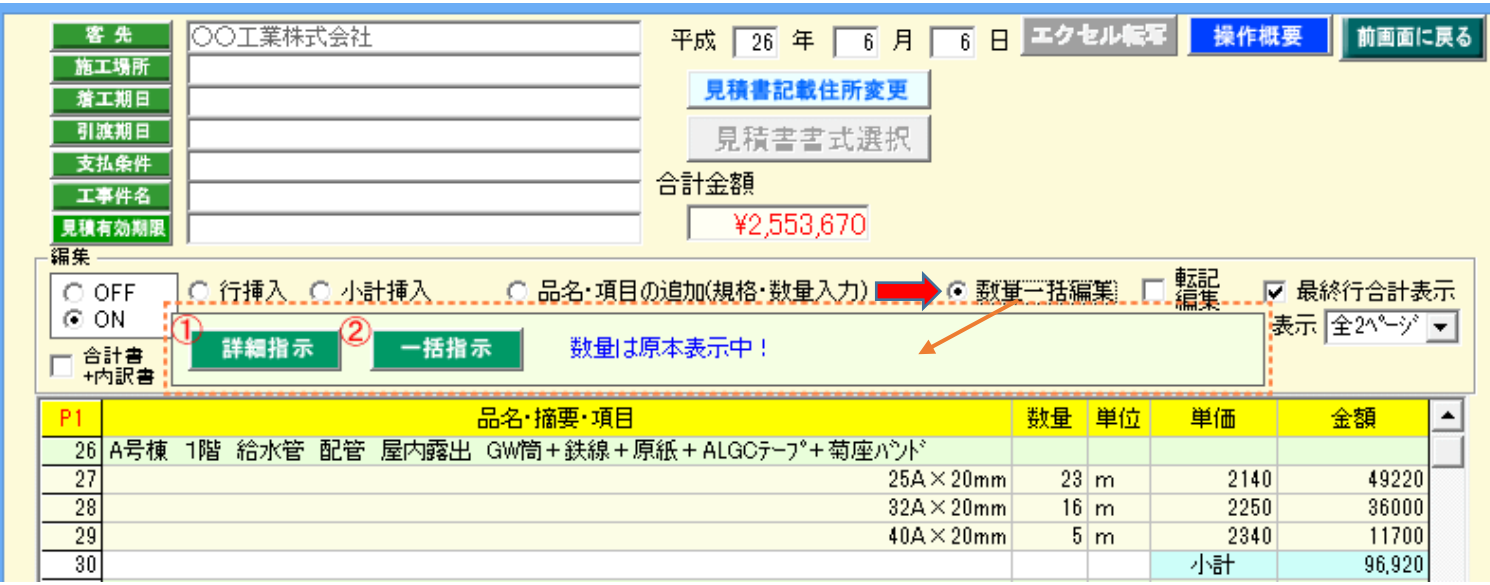

## <span id="page-0-0"></span>詳細指示①:手順1)「詳細指示」を選択すると以下の画面が表示されます。

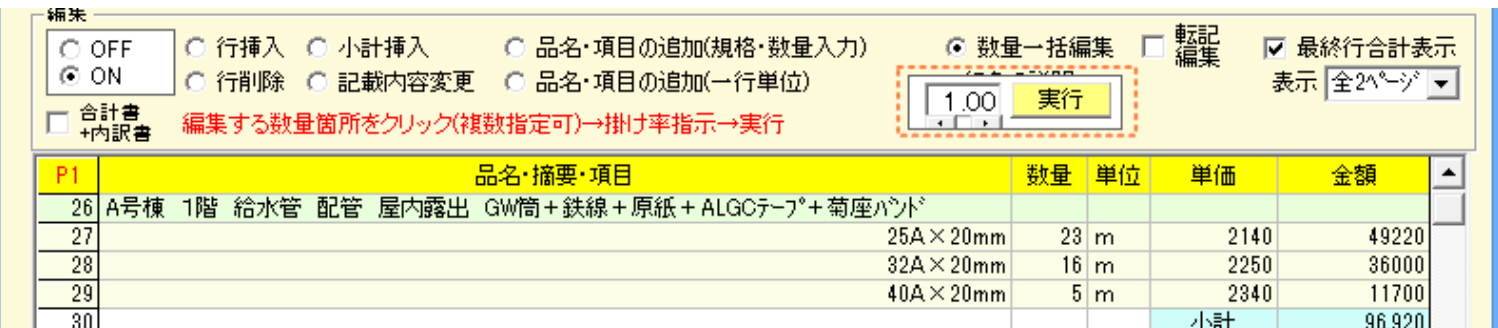

## 手順2) 下画面の様に、数量編集箇所をクリック選択して(1)、掛け率を入力(2)して、「実行」をクリックします(3)

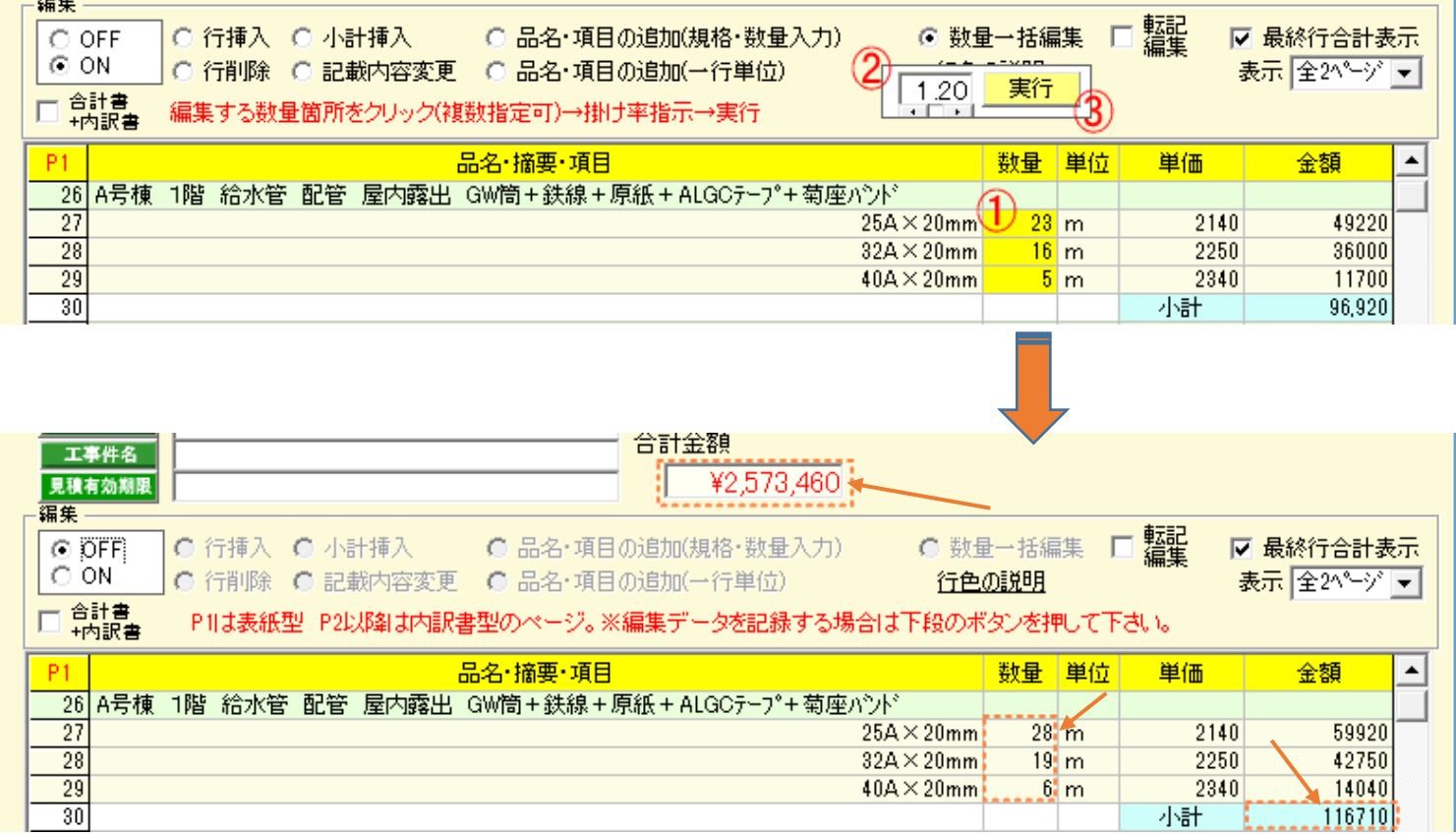

### <span id="page-1-0"></span>一括指示2:手順1) 「一括指示」を選択すると以下の画面が表示されます。

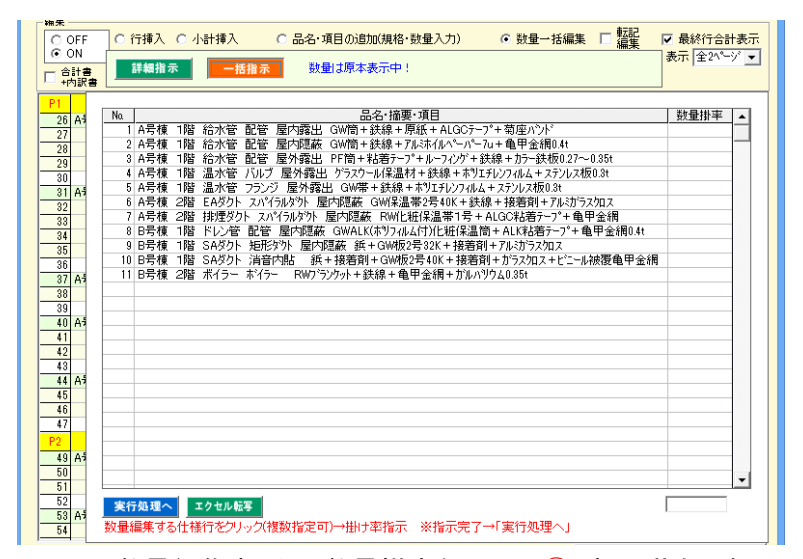

#### 手順1) 数量編集する行の数量掛率をクリック(1)すると黄色になるので掛け率数値(2))を入力して「実行処理へ」をクリックします。(3))

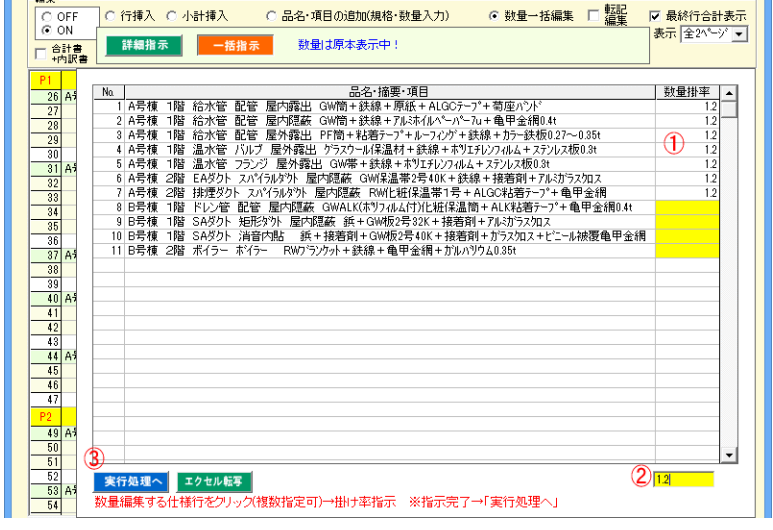

#### 手順2) 「数量編集実行」をクリックします。(④)

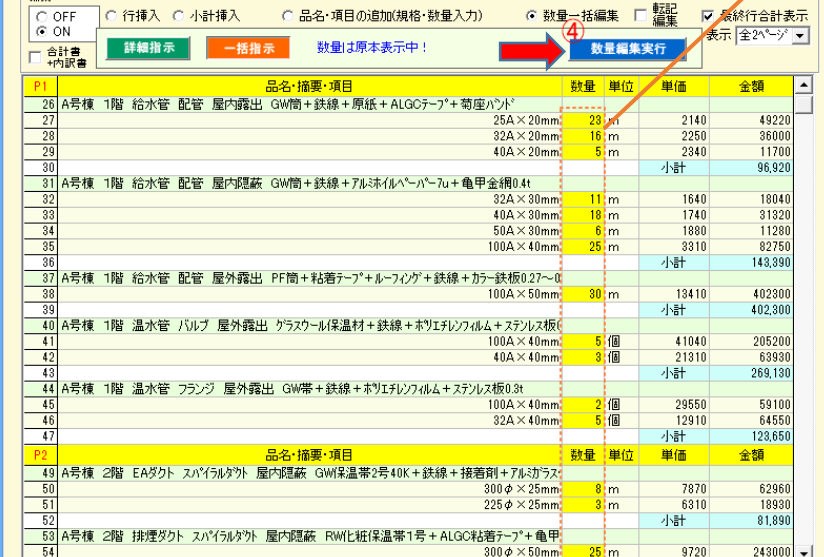

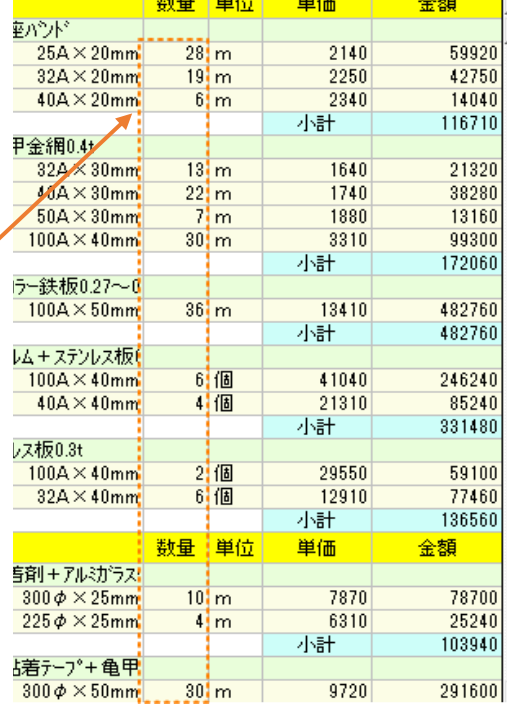